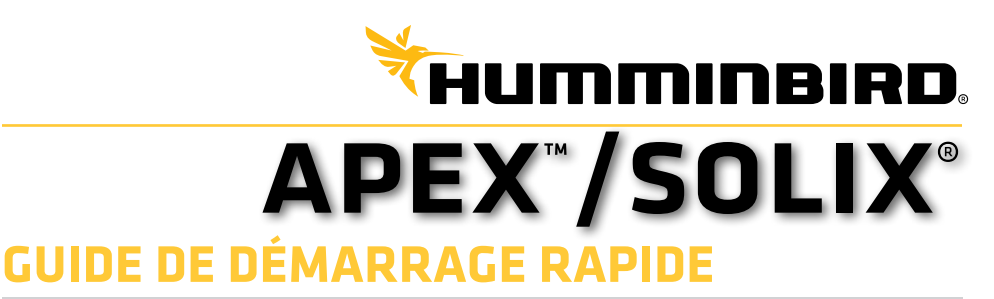

#### **Mise en marche/éteindre**

Mettre/Éteindre : Appuyez et maintenez sur la touche MISE EN MARCHE.

Éteindre : Pendant le fonctionnement, touchez le coin supérieur droit de la barre d'état. Sélectionnez Éteindre.

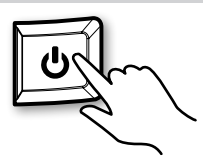

### **Première mise sous tension**

Lorsque vous allumez la tête de commande pour la première fois, consultez le guide de configuration pour configurer l'appareil. Après la configuration initiale, ces réglages peuvent être modifiés de l'écran d'accueil.

1. Touchez pour sélectionner Lancer la configuration manuel.

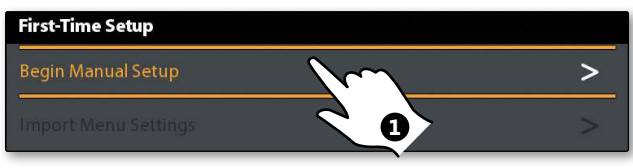

2. Sélectionnez le mode Angler (réglages et fonctions de menu de base pour faciliter le fonctionnement) ou le mode Custom (personnalisé) (accès à tous les réglages et toutes les fonctions de menu, permettant une personnalisation complète). Suivez les invites à l'écran pour configurer l'appareil.

**User Mode** 

Ou utilisez le levier et la touche CHECK pour sélectionner.

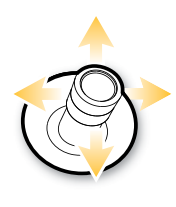

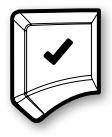

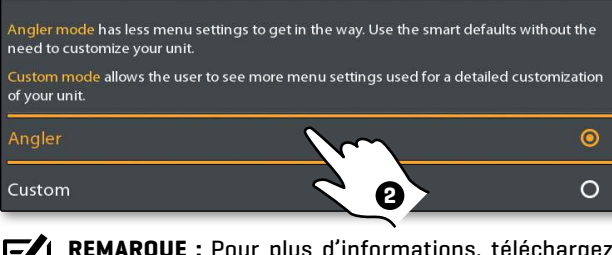

**REMARQUE :** Pour plus d'informations, téléchargez le guide d'utilisation SOLIX depuis **humminbird.johnsonoutdoors.com**.

**REMARQUE :** Reportez-vous à la page **Fonctions des touches** à la fin de ce guide pour obtenir des conseils plus utiles.

 $\overline{\phantom{0}}$ 

# **Écran d'accueil**

L'écran d'accueil est le centre de commande principal de la tête de commande. À partir de l'écran d'accueil, vous pouvez accéder aux réglages, alarmes, affichages et outils de la tête de commande.

Appuyez sur la touche HOME pour ouvrir l'écran d'accueil à partir de n'importe quel affichage.

- **•** Les outils, les vues et les widgets disponibles sur l'écran d'accueil sont déterminés par l'équipement connecté au réseau de la tête de commande.
- Associez votre tête de commande compatible Bluetooth et votre téléphone portable pour recevoir des alertes SMS et des appels téléphoniques sur votre écran d'accueil.
- **•** Le fond d'écran de l'écran d'accueil peut être personnalisé à l'aide de l'outil Images.
- **•** L'écran d'accueil et les menus d'outils APEX comprennent un tableau de bord de données supplémentaire qui affiche votre téléphone connecté, les informations du système de la tête de commande et les lectures de boîte de données standard.

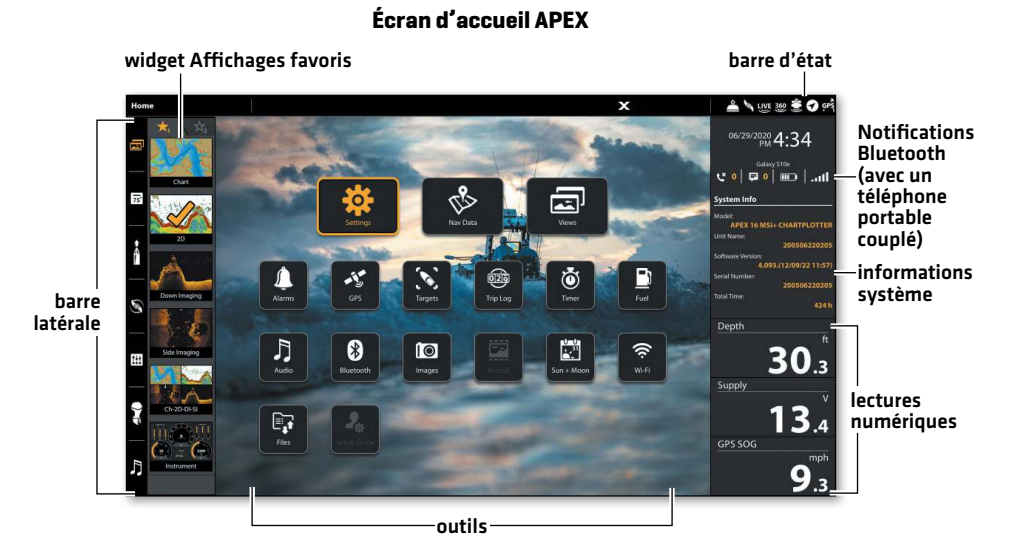

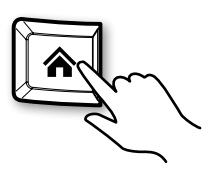

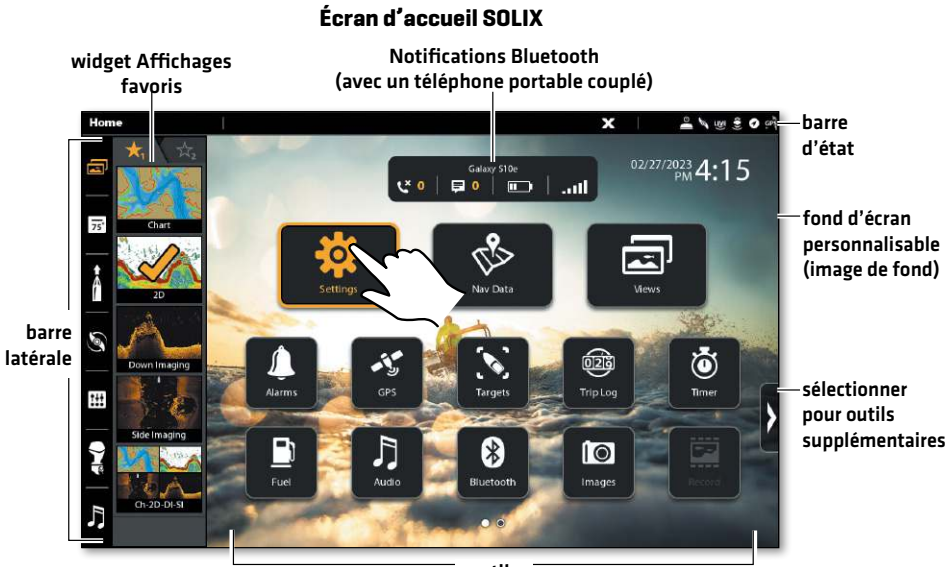

outils

## **Sélectionner un outil, widget, vue ou menu**

**OU**

Utilisez l'écran tactile, levier, ou sur la touche ENTRÉE pour effectuer des sélections.

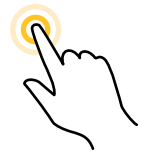

Toucher pour sélectionner Sélectionner Ouvrir

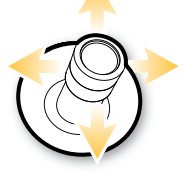

## **Changer un réglage du menu**

Faites glisser le curseur ou appuyez et maintenez le curseur.

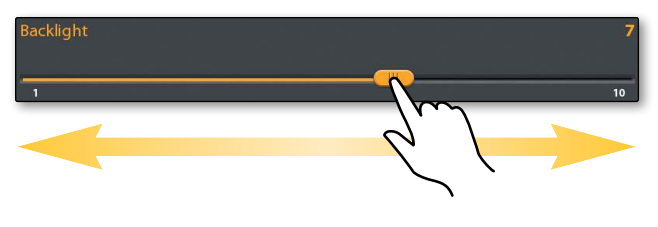

## **Fermeture d'un menu**

- **E5** Touchez le symbole de retour pour revenir d'un niveau.
- $\bm{X}$  Touchez le symbole X pour fermer le menu.

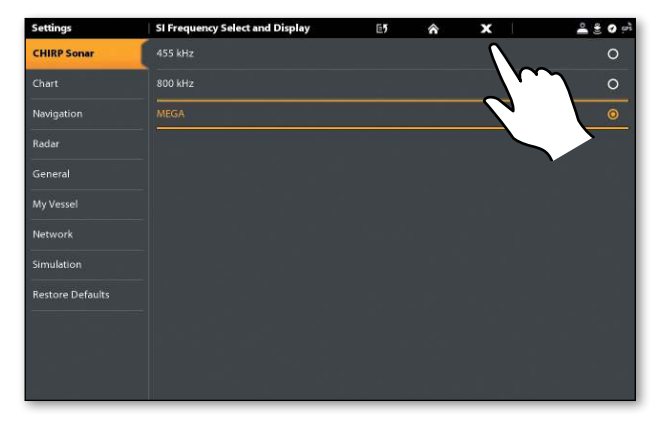

Tournez le cadran, ou appuyez, ou appuyez sur la touche ENTRÉE et maintenez-la enfoncée.

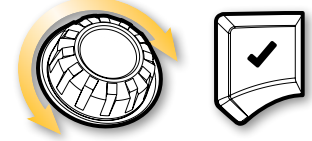

Appuyez sur la touche QUITTER pour fermer le menu ou revenir d'un niveau. Pour fermer plusieurs menus à la fois, maintenez la touche QUITTER enfoncée.

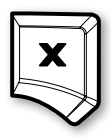

#### **Astuces d'utilisation de la barre d'état**

La barre d'état est située au haut de l'écran. Utilisez la barre d'état du capteur pour confirmer les connexions des accessoires.

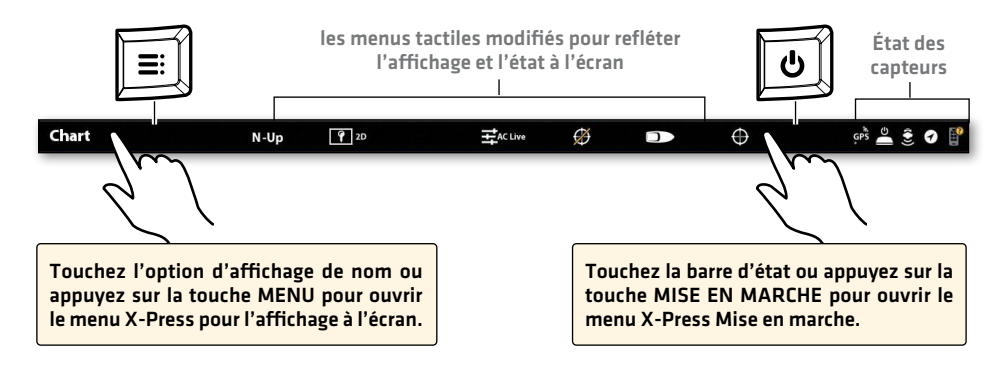

## **Afficher une vue à partir de l'outil de Affichages**

Utilisez l'écran tactile ou le levier pour ouvrir un affichage dans l'outil Affichages.

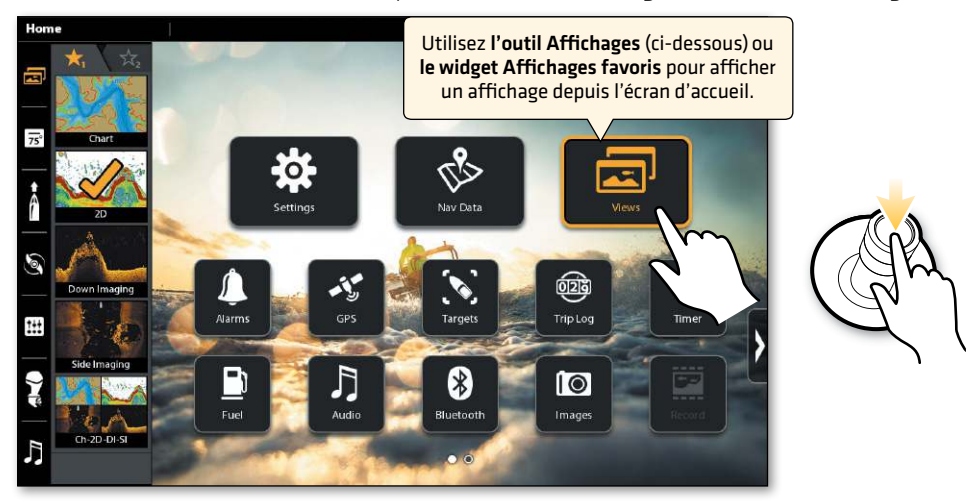

## **Choisir un affichage à partir du widget Affichages favoris**

- 1. Touchez le symbole du widget des affichages dans la barre latérale ou appuyez su le cadran.
- 2. Touchez l'affichage désiré ou utilisez le levier pour sélectionner un affichage désiré et appuyez sur la touche ENTRÉE.

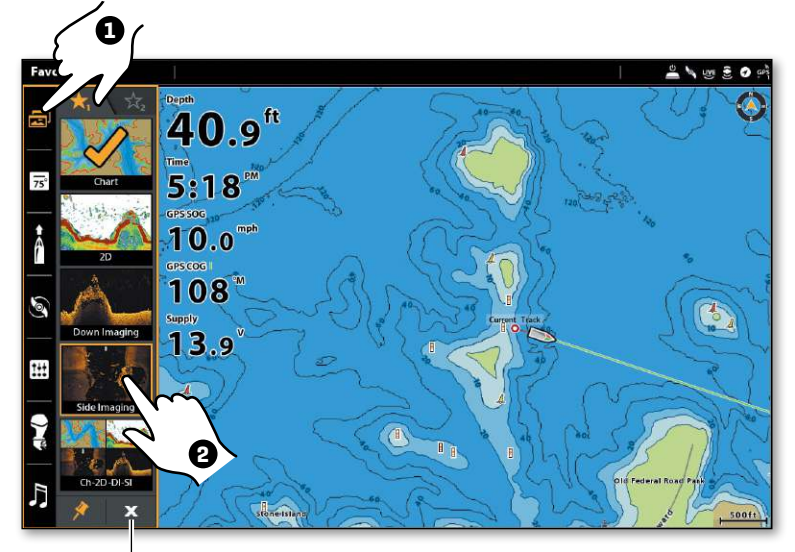

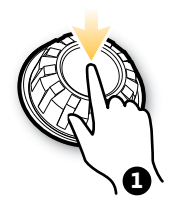

appuyez sur pour fermer le widget de Affichages favoris

### **Modification de l'affichage à l'écran (Menu X-Press)**

Le menu X-Press affiche les options du menu à l'écran, fenêtre sélectionnée, ainsi que son mode de fonctionnement.

1. Affichage singular : Touchez le nom de l'affichage dans la barre d'état, ou appuyez sur la touche MENU.

Affichage multiple : Touchez l'une des fenêtres, ou appuyez sur la touche FENÊTRE pour sélectionner une fenêtre. appuyez sur la touche MENU.

2. Sélectionnez (Nom du Volet) les Options > Préférences pour modifiez l'apparence de l'affichage.

Sélectionnez (Nom du Volet) les Options > la Superposition pour affichez ou masquez les informations de l'affichage.

Sélectionnez Options de vue > Superpositions de données pour afficher les lectures de données sur l'affichage.

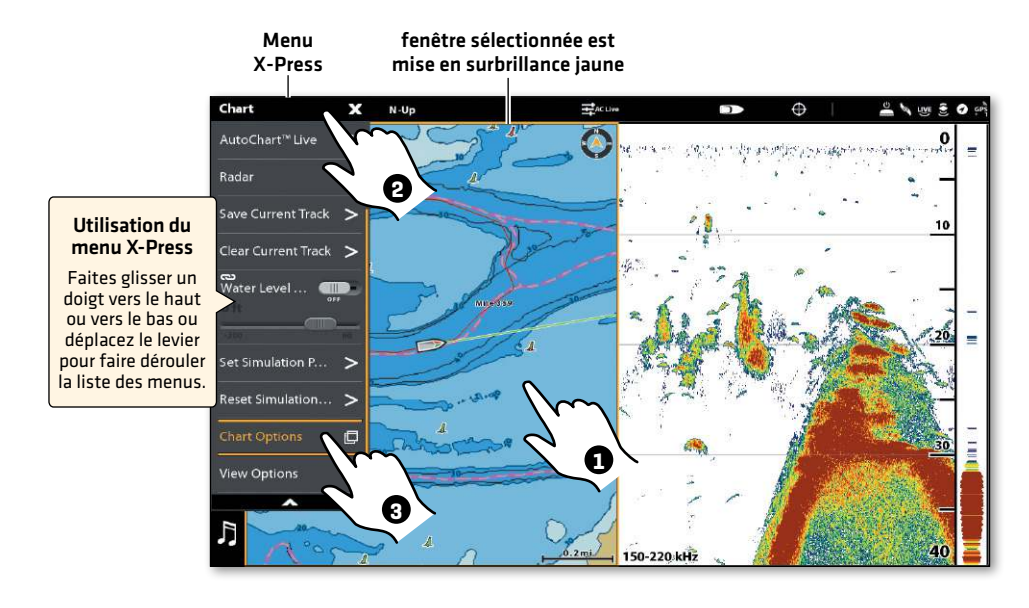

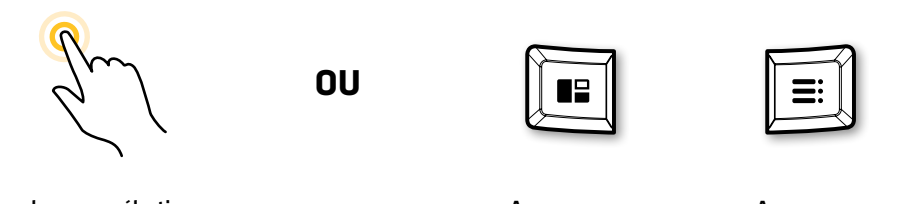

Touchez pour sélectionner une fenêtre et le menu

Appuyez pour sélectionner une fenêtre

Appuyez sur la touche MENU

### **Activer le curseur**

Touchez une position sur l'affichage ou déplacer le levier. Pour ouvrir le menu du curseur, appuyez et tenez la position dans l'affichage.

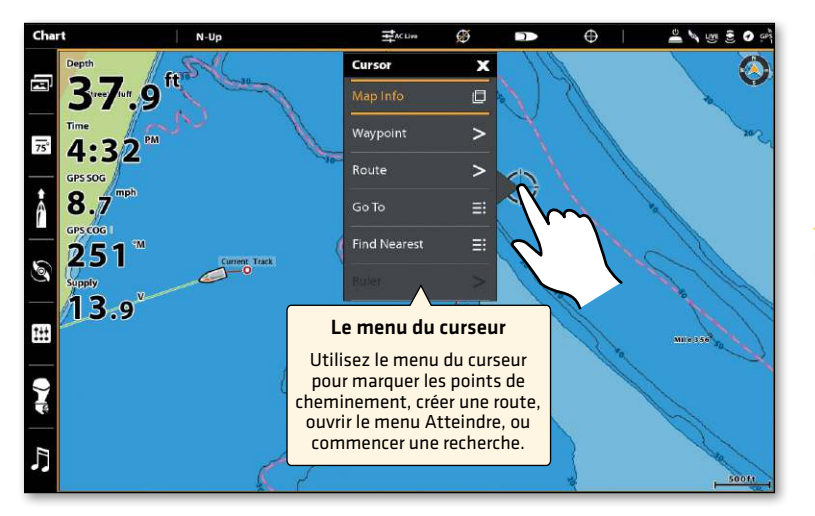

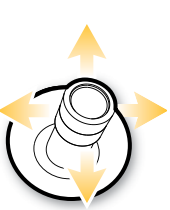

## **Agrandir, Réduire**

Écarter pour agrandir, pincer pour effectuer un zoom arrière, ou appuyez sur les touches Zoom avant/arrière.

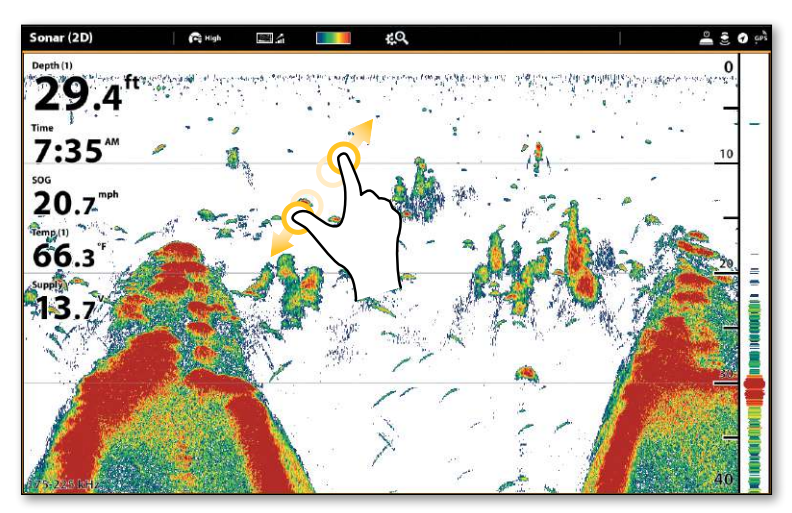

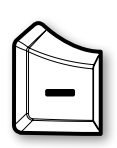

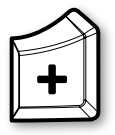

## **Configuration Humminbird Cartes : Compensation de niveau d'eau**

Lorsque vous démarrez votre sortie pour la journée en utilisant une carte Humminbird CoastMaster ou LakeMaster, il est important de noter si le niveau de l'eau est plus élevé ou plus bas que d'habitude. Par exemple, si la profondeur numérique de votre tête de commande affiche 3 pieds (90 cm) de moins que la ligne de fond votre emplacement, réglez le paramètre Compensation de niveau d'eau à -3 pieds (-90 cm).

- 1. Sur l'affichage cartographique, touchez Carte dans la barre d'état ou appuyez une fois sur la touche MENU.
- 2. Sélectionnez Compensation de niveau d'eau.
- 3. Touchez le bouton marche/arrêt ou appuyez sur la touche ENTRÉE pour l'activer.
- 4. Réglez les paramètres en faisant glisser le curseur ou en tournant le cadran.

**REMARQUE :** Une carte de données cartographiques Humminbird CoastMaster ou LakeMaster doit être installée et sélectionnée comme source cartographique pour activer cette fonction.

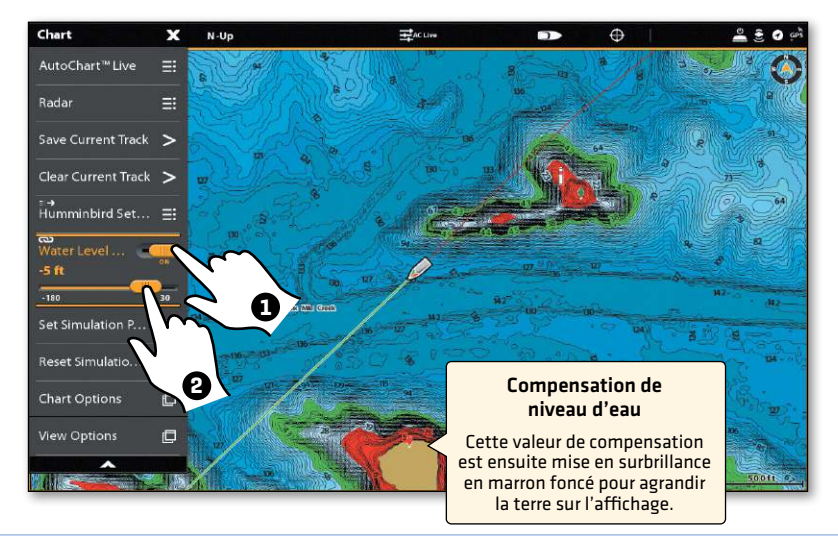

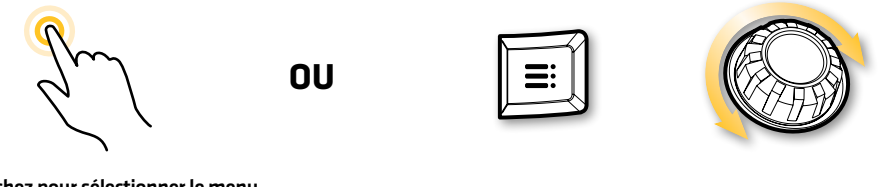

Touchez pour sélectionner le menu. Appuyez et faites glisser le curseur pour ajuster le réglage du menu.

Appuyez sur la touche MENU

Tournez le cadran pour régler le menu.

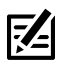

 **REMARQUE :** Pour les couleurs de profondeur et la portée de la mise en surbrillance des profondeurs, entre autres, reportez-vous au Menu cartographique X-Press > Paramètres Humminbird. Reportez-vous à le guide d'utilisation pour les détails.

#### **Marquage des points de cheminement**

Ouvrir le menu Marquer et sélectionnez le point de cheminement, ou appuyez deux fois sur la touche MARQUER.

Si le curseur est actif, le point de cheminement sera marqué à la position du curseur. Si le curseur n'est pas actif, le point de cheminement sera marqué à la position de l'embarcation.

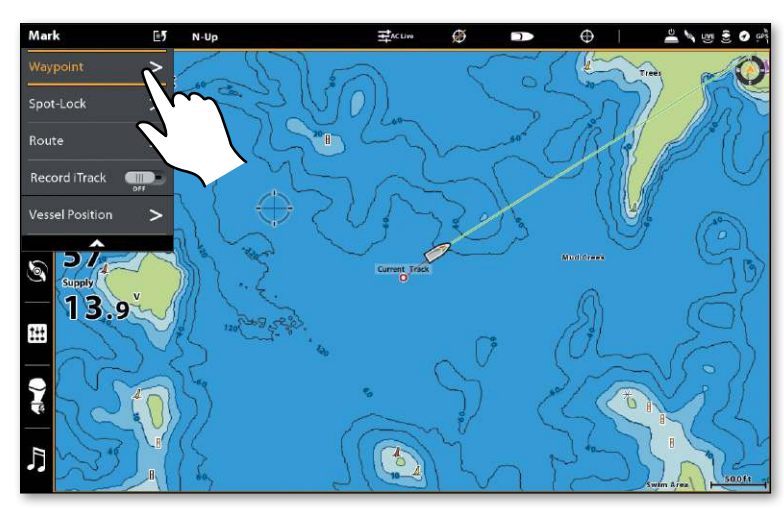

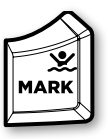

## **Activer la navigation Homme à la mer (MOB)**

Dès que vous savez que vous avez un homme à la mer, appuyez et tenez la touche MARQUER/HOMME À LA MER. Reportez-vous à le quide d'utilisation pour les détails.

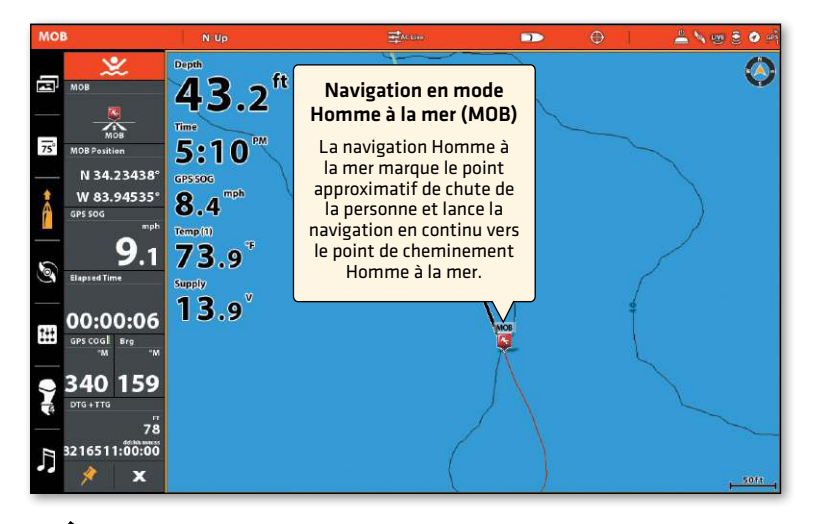

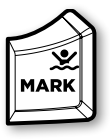

 **REMARQUE :** Pour mettre fin à la navigation, appuyez sur la touche GO TO et sélectionnez Annuler la navigation.

#### **Lancer la navigation d'une route rapide (écran tactile)**

- 1. Ouverture du menu du curseur : Appuyez et tenez la position dans l'affichage cartographique.
- 2. Sélectionnez Atteindre.
- 3. Sélectionnez Route rapide.
- 4. Touchez la carte là où vous souhaitez marquer un point de route.

Supprimer le dernier point de route : touchez le symbole de retour.

Annuler la création de la route : touchez le symbole X.

5. Pour lancer la navigation, touchez le crochet dans la barre d'état.

Annuler la navigation : Touchez la Carte dans la barre d'état. Sélectionnez Atteindre > Annuler la navigation.

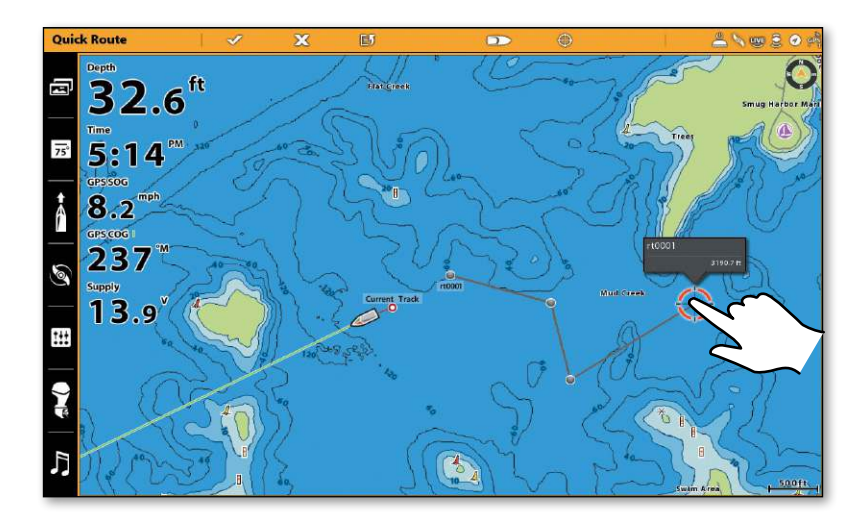

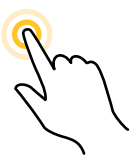

Toucher pour marquer les points de route

### **Lancer la navigation d'une route rapide (clavier)**

- 1. Appuyez sur la touche ATTEINDRE.
- 2. Sélectionnez Route rapide.
- 3. À l'aide du levier, déplacez le curseur à l'une des positions ou l'un des points de cheminement. Appuyez sur le levier pour marquer le premier point de la route.
- 4. Répétez l'étape 3 pour lier plus d'un point de route.

Supprimer le dernier point de route : appuyez une fois sur la touche QUITTER.

Annuler la création de la route : Maintenez la touche QUITTER enfoncée.

5. Pour lancer la navigation, appuyez sur la touche ENTRÉE.

Annuler la navigation : Appuyez sur la touche ATTEINDRE. Sélectionnez Annuler la navigation.

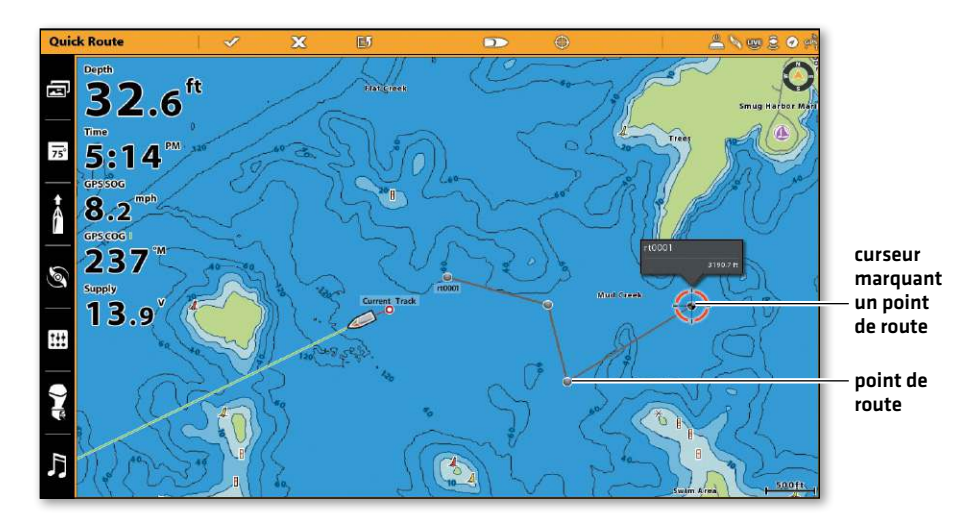

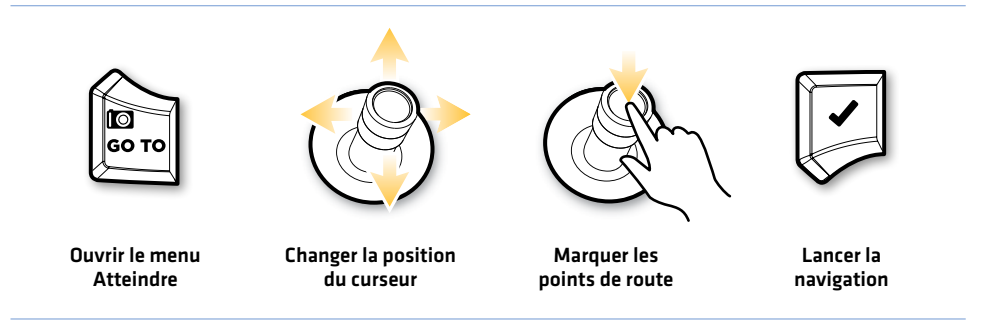

### **Jumelage d'un téléphone avec la tête de commande**

Suivez les instructions ci-dessous pour associer un téléphone portable à la tête de commande à l'aide de la technologie sans fil Bluetooth. (Offerts seulement avec les produits Humminbird et les appareils mobiles compatibles avec Bluetooth. Connexion Wi-Fi ou de données requise.)

#### Activer Bluetooth sur le téléphone

- 1. Ouvrez le menu Paramètres sur votre téléphone.
- 2. Sélectionnez Bluetooth.
- 3. Sélectionnez Activer.

#### Jumelage d'un téléphone avec la tête de commande

- 1. Appuyez sur la touche HOME.
- 2. Sélectionnez l'outil **Bluetooth**.
- 3. Dans le menu Téléphone Bluetooth, sélectionnez Réglages.
- 4. Sélectionnez Connecter téléphone.
- 5. Suivez les instructions à l'écran pour terminer le processus d'appariement.
- 6. Vérifiez votre téléphone. Lorsque vous y êtes invité, sélectionnez la commande de jumelage sur votre téléphone.
- 7. Appuyez sur Confirmer sur votre tête de commande.

 Une fois le jumelage réussi, la tête de commande sera indiquée comme étant connectée dans le menu Bluetooth du téléphone.

#### Modifier les paramètres de notification Bluetooth du téléphone sur la tête de commande

- 1. Dans le menu Téléphone Bluetooth, sélectionnez Réglages.
- 2. Cliquez sur Alertes par SMS ou Alertes par appel téléphonique.

 Appuyez pour sélectionner un format d'alerte. Si vous désirez désactiver les notifications, cliquez sur Désactiver.

3. Activer/Désactiver les sons : Cliquez sur Sons. Sélectionnez Activer ou Désactiver.

#### Modifier les paramètres de notification Bluetooth du téléphone sur le téléphone

1. Apple iOS : Ouvrez le menu Bluetooth du téléphone et sélectionnez la tête de commande dans Mes appareils.

Google Android : Ouvrez le menu Bluetooth du téléphone et à côté du nom de la tête de commande sous Appareils couplés, sélectionnez Réglages.

2. Apple iOS : Activez Afficher les notifications.

Google Android : Activez Activez l'accès aux messages.

## **Gérer votre Humminbird**

# **Enregistrer votre Humminbird**

Enregistrez votre produit(s) et inscrivez-vous à afin de recevoir les dernières actualités d'Humminbird, mises à jour logicielles, et nouvelles annonces de produits.

1. Rendez-vous sur notre site web à humminbird.johnsonoutdoors.com et cliquez sur Assistance > Enregistrer votre produit. Suivez les invites à l'écran pour enregistrer vos produits Humminbird.

## **Télécharger le guide d'utilisation**

- 1. Rendez-vous sur notre site web à humminbird.johnsonoutdoors.com, et cliquez sur Assistance > Manuals.
- 2. Sous la série SOLIX, sélectionnez la série SOLIX Guide d'utilisation.

# **Mettre à jour le logiciel**

Il est important de garder votre logiciel de contrôle et d'accessoires à jour. Vous pouvez mettre à jour le logiciel en utilisant une carte SD ou microSD (selon le modèle de votre SOLIX) ou en utilisant la technologie sans fil Bluetooth et notre application One-Boat Network. Pour des détails complets sur le processus de mise à jour du logiciel, consultez votre manuel de fonctionnement de la tête de commande.

- **•** Avant d'installer les mises à jour logicielles, exportez les paramètres de menu, les paramètres radar et les données de navigation de votre tête de commande vers une carte SD ou microSD. Copiez vos captures d'écran internes sur une carte SD ou microSD.
- **•** Pour vérifier votre version actuelle du logiciel, appuyez sur la touche ACCUEIL et sélectionnez Paramètres > Réseau > Information système.
- **•** Pour mettre à jour le logiciel avec une carte SD ou microSD, vous aurez besoin d'une carte SD formatée ou microSD avec un adaptateur. Rendez-vous sur notre site web à humminbird.johnsonoutdoors.com et cliquez Assistance > Mises à jour logicielles. Sélectionnez la mise à jour logicielle pour votre modèle de tête de commande et suivez les invites qui apparaissent à l'écran pour sauvegarder le fichier logiciel sur la carte SD. Mettez ensuite la tête de commande sous tension et installez la carte SD dans son logement. Suivez les instructions à l'écran pour confirmer la mise à jour du logiciel.
- **•** Pour mettre à jour le logiciel avec le réseau One-Boat, visitez notre site Web à humminbird.johnsonoutdoors.com et cliquez sur Apprendre> One-Boat Network App. Utilisez l'application One-Boat Network pour télécharger et envoyer des mises à jour logicielles directement sur votre tête de commande ou accessoire Humminbird. (Disponible uniquement avec les produits Humminbird et les appareils mobiles pris en charge par Bluetooth. Connexion Wi-Fi ou de données requise.)

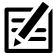

**REMARQUE :** Votre tête de commande doit déjà exécuter la version de logiciel 4.130 ou supérieure pour prendre en charge cette fonctionnalité.

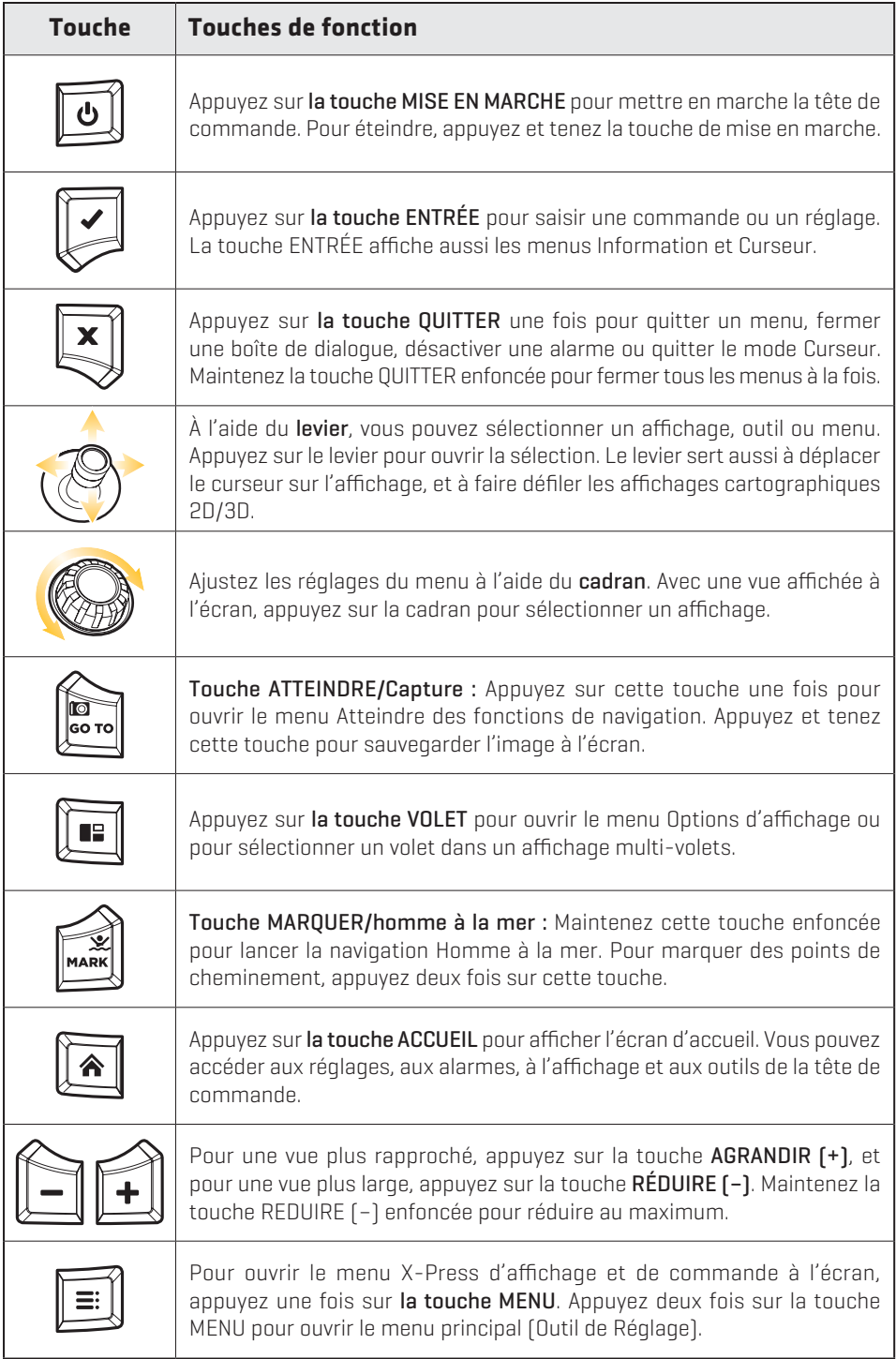

## **Remarques**

# **Pour communiquer avec Humminbird**

Contactez le support technique Humminbird via notre centre d'aide à l'adresse https://humminbird-help.johnsonoutdoors.com/hc/en-us ou par écrit à l'adresse ci-dessous :

Humminbird Service Department 678 Humminbird Lane Eufaula AL 36027 USA

Ressources de médias sociaux :

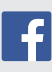

Facebook.com/HumminbirdElectronics

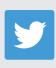

Twitter.com (@humminbirdfish)

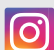

Instagram.com/humminbirdfishing

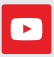

YouTube.com/humminbirdtv

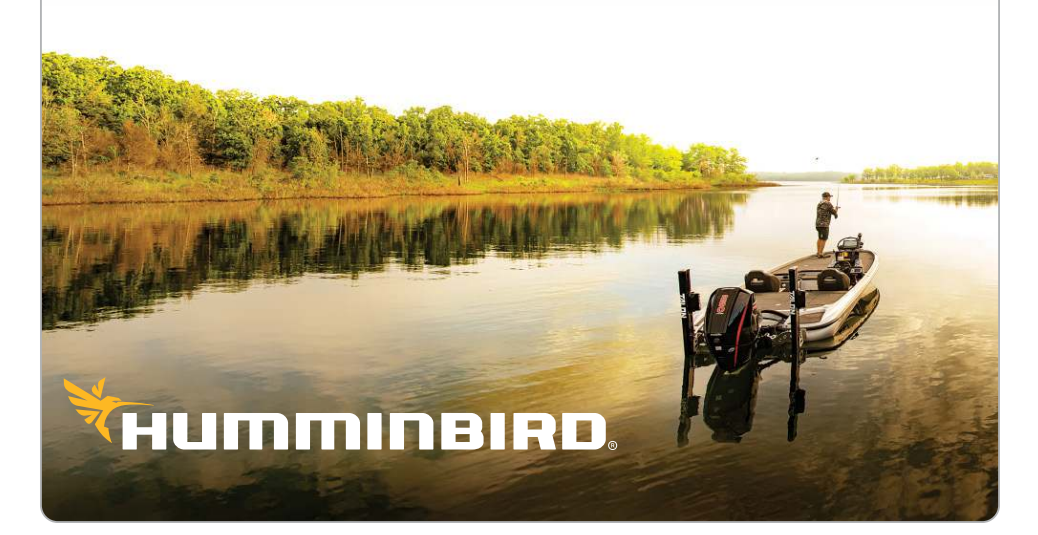